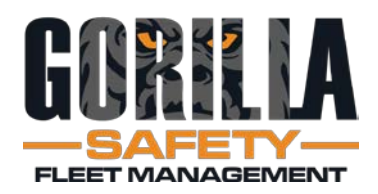

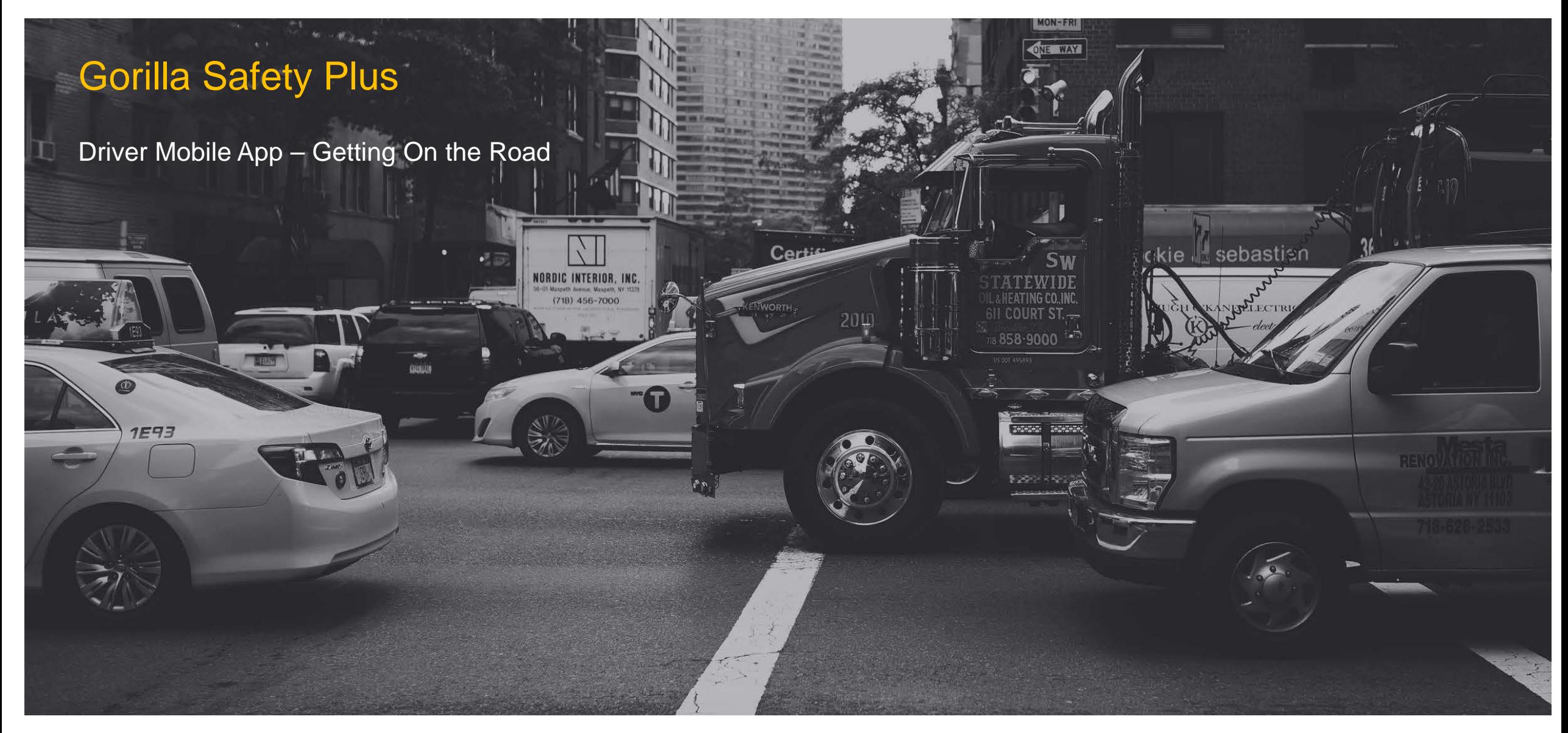

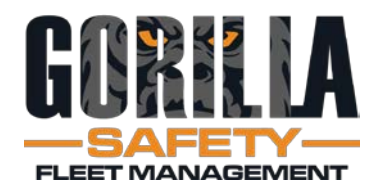

- Driver Mobile App
	- Play Store
	- Apple
- Search on Gorilla Safety Plus
- Gorilla Fleet Intelligence is the legacy version
- Select Gorilla Safety Plus, then Download, Install and Open

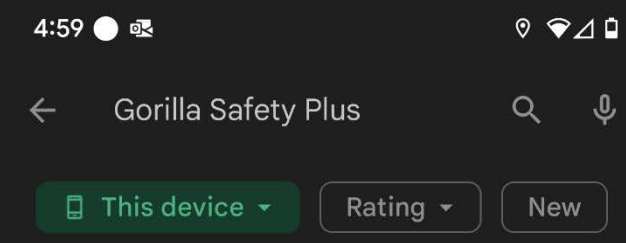

Gorilla Fleet Intelligence

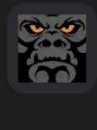

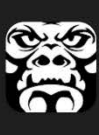

**Gorilla Safety Plus** Gorilla Safety • Maps & Navigation  $\triangleright$  Installed

Gorilla Safety • Maps & Navigation

### ELD-X Gorilla Safety • Maps & Navigation  $\triangleright$  Installed

 $\triangleright$  Installed

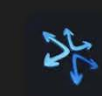

All-Ways Track ELD Gorilla Safety • Maps & Navigation

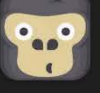

GorillaDesk GorillaDesk · Business  $4.4 \star \quad \text{E}$  10K+

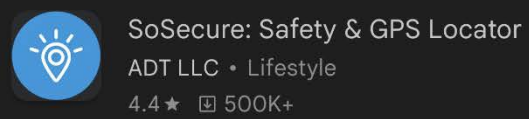

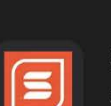

 $\overbrace{\phantom{aaaaa}}$ 

Safesite Safety Management App Safesite Solutions, Inc. • Business 4.1★ 9 100K+

 $\rightarrow$ 

### Recommended for you

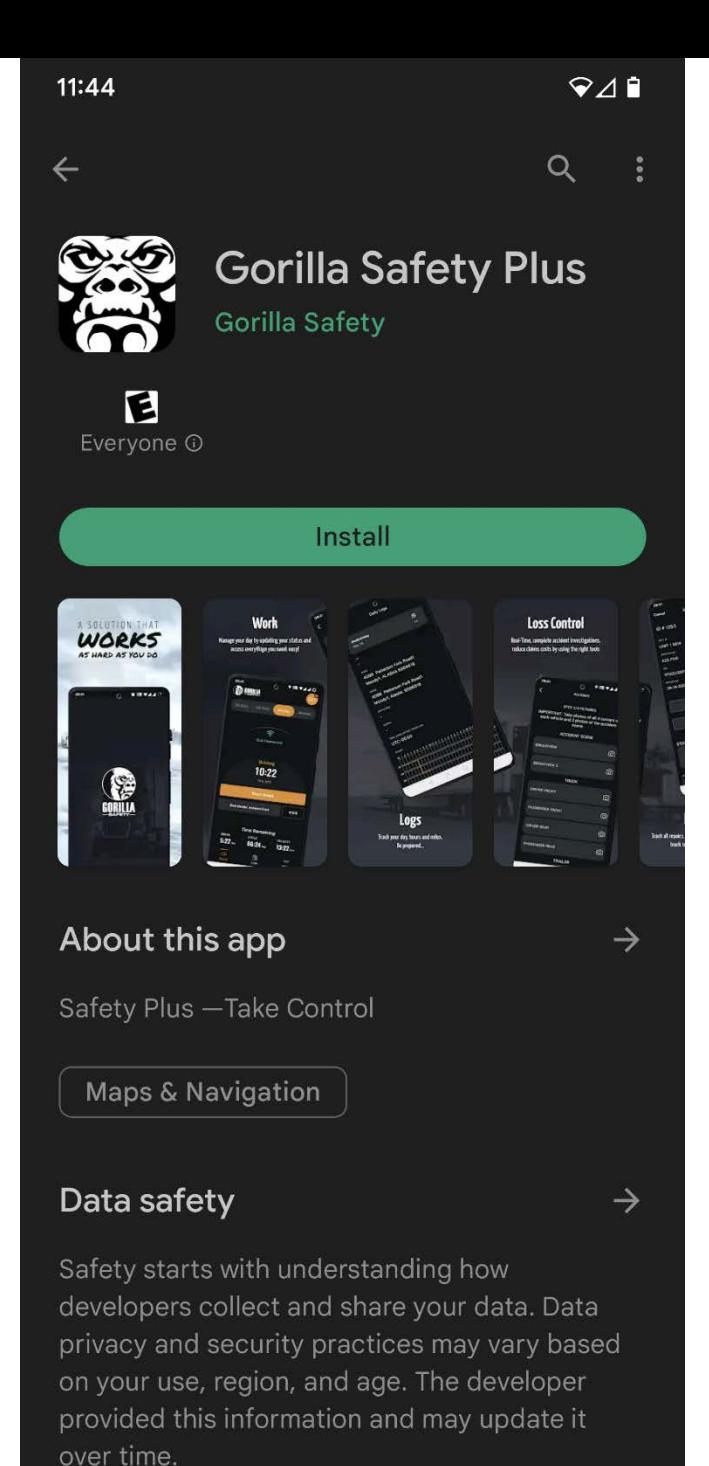

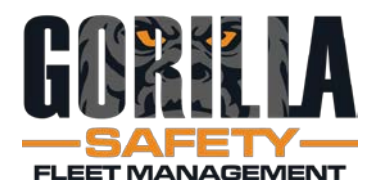

Allow everything for the app to be in full compliance

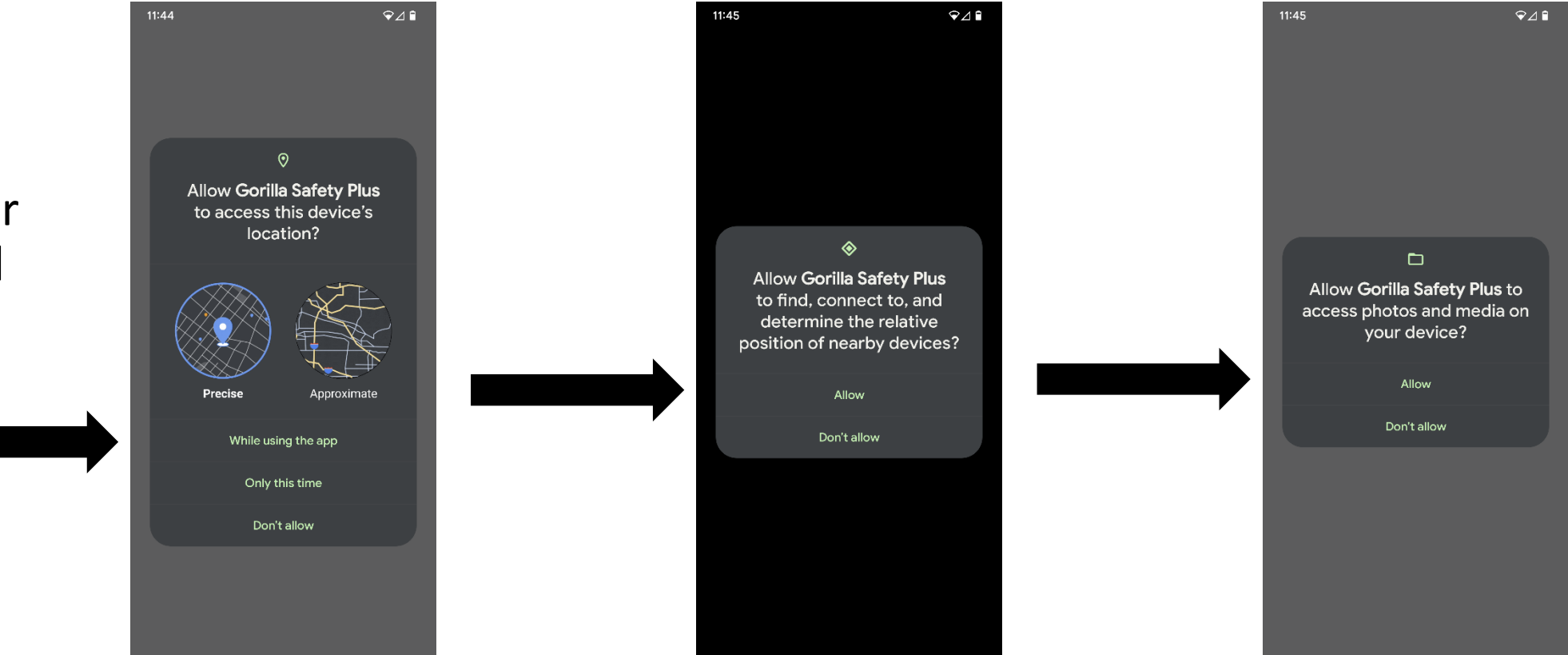

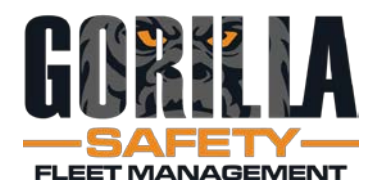

- Ignore battery optimization to improve data accuracy
- Tap YES
- May need to select "All apps" to see GS+
- Find and tap on the GS+ app
- Select Don't Optimize, then Done
- *Varies by device*

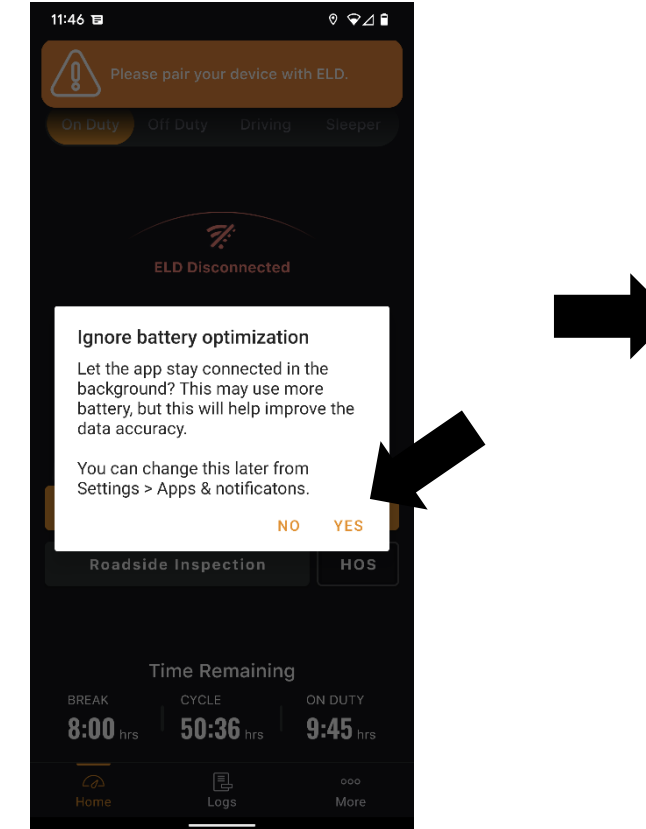

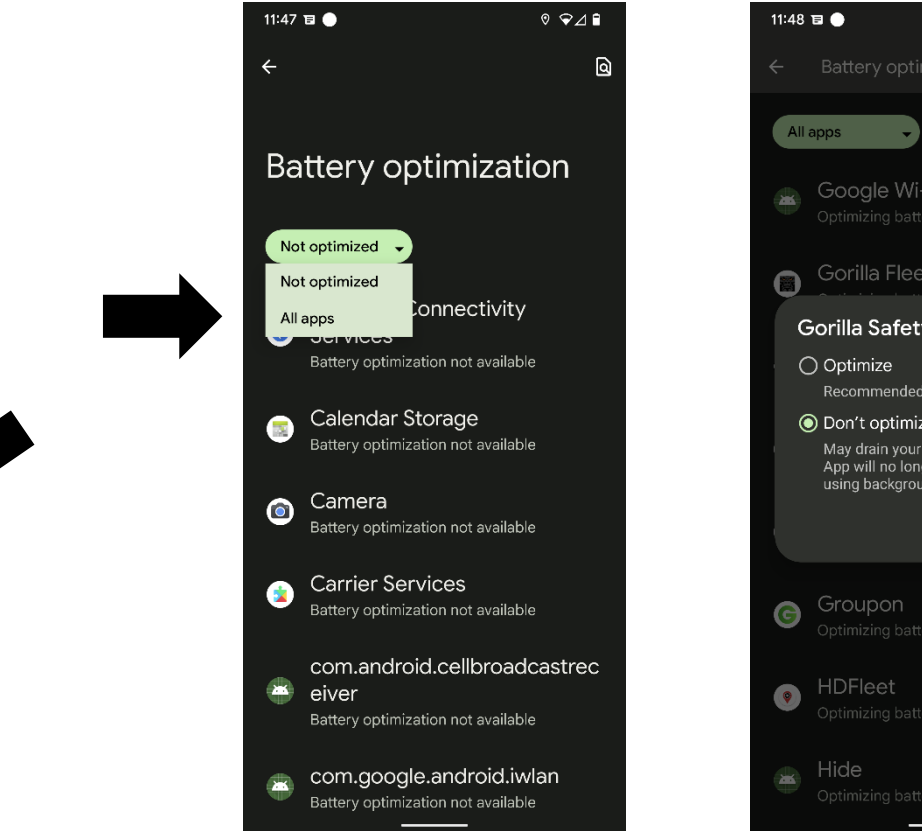

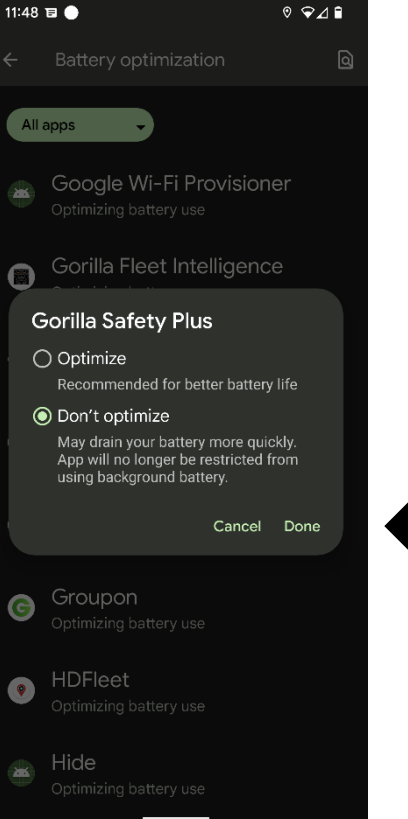

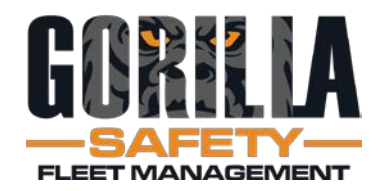

- App Name: Gorilla Safety Plus
- Forgot Your Password? will send an email

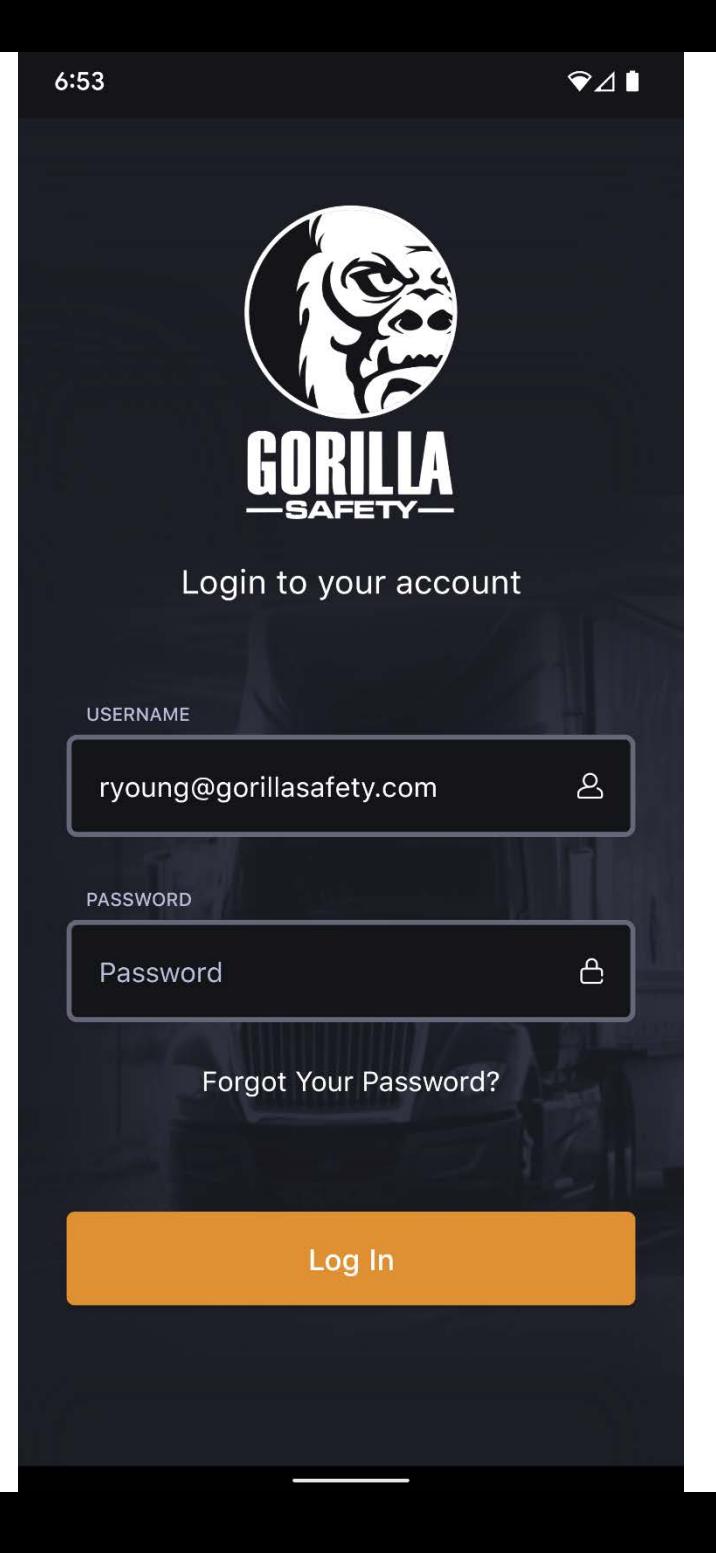

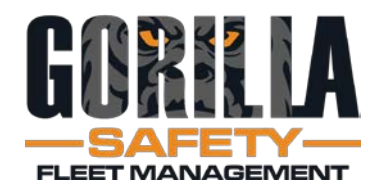

- Initial screen
- Reminder to connect
- Time Remaining shown at bottom

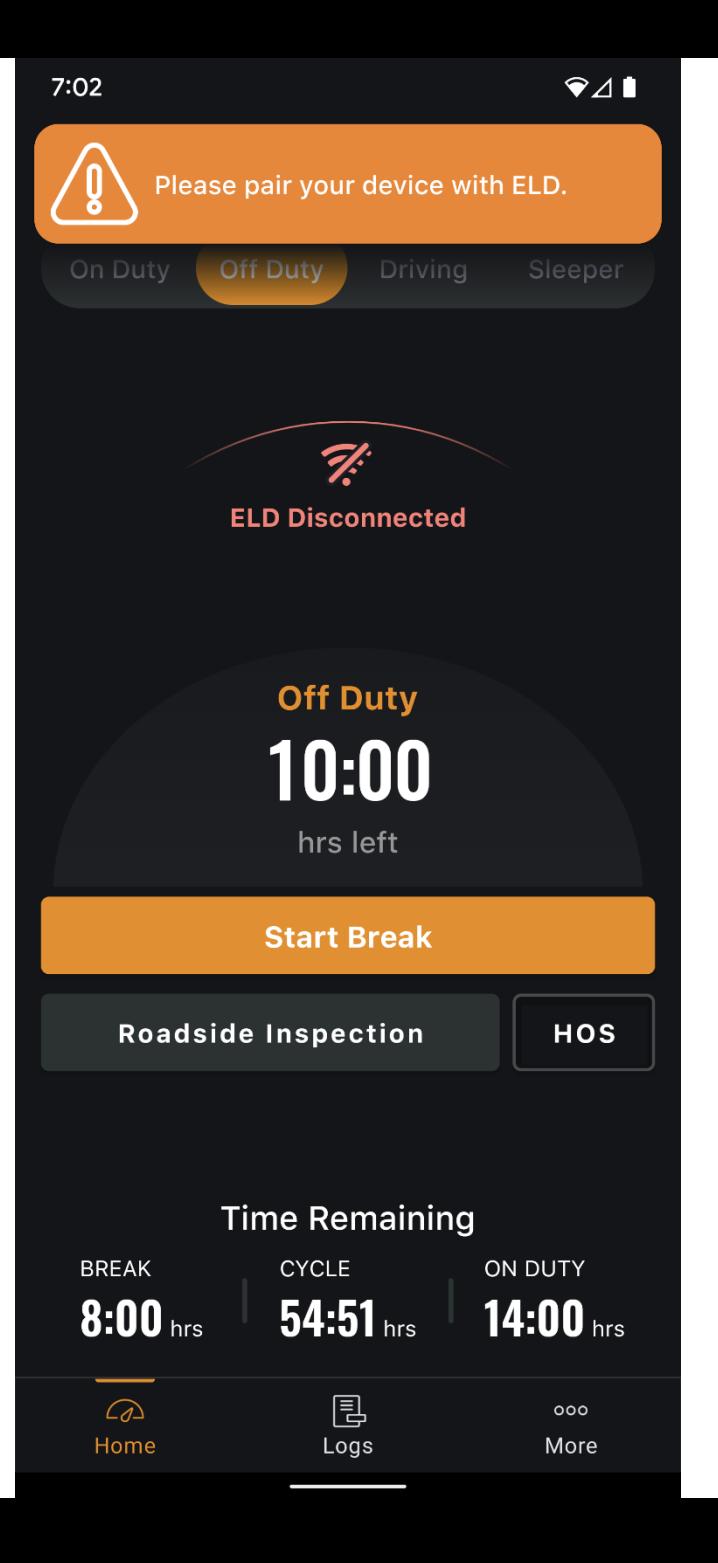

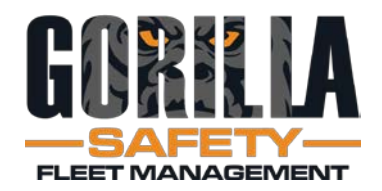

- Home Screen
- Driver taps: On Duty
- Driver taps: ELD Disconnected

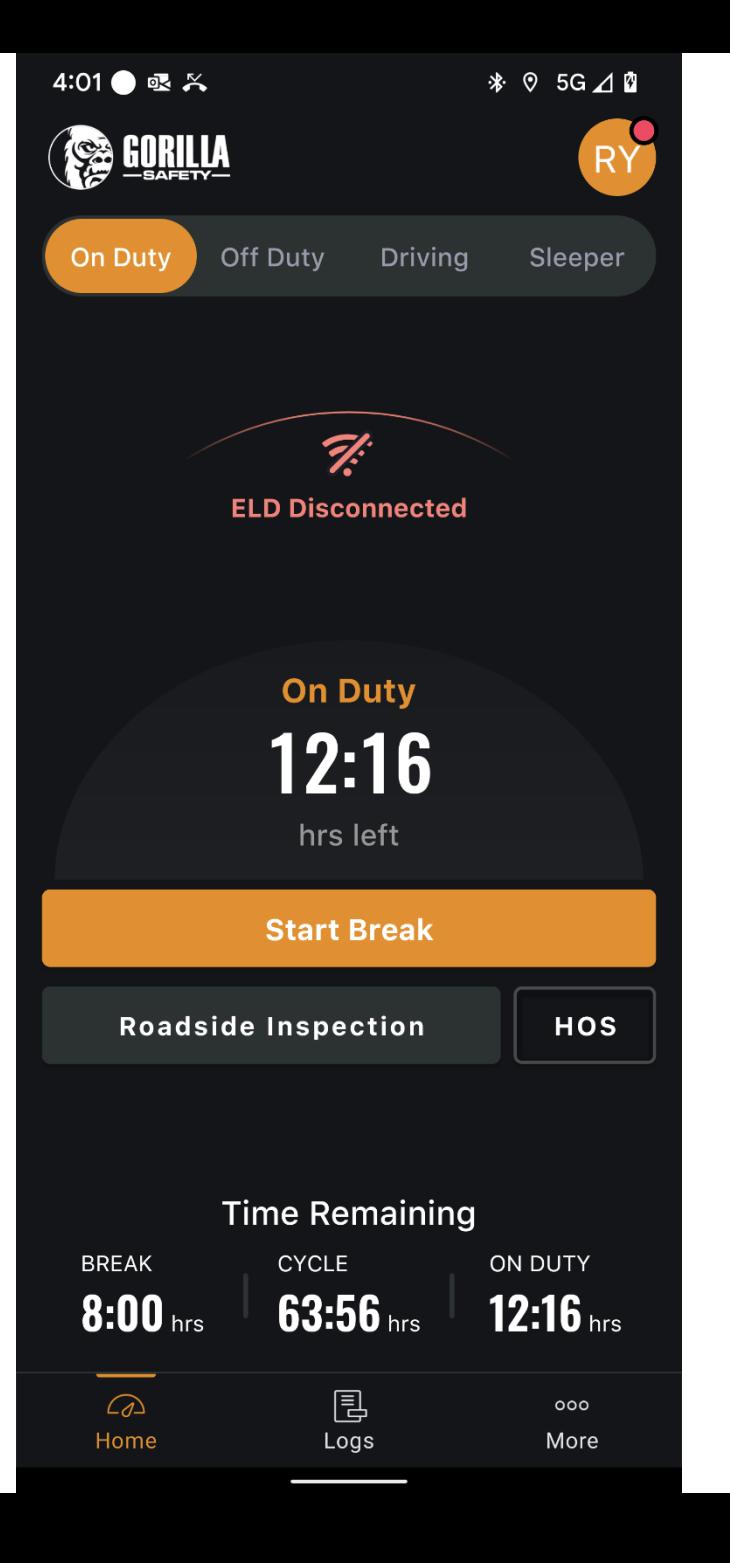

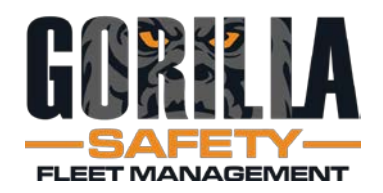

- Check Settings
- Edit as needed, tap Save
- Tap Scan to connect to ELD device (Bluetooth)
- May need to swipe up to see the Scan button

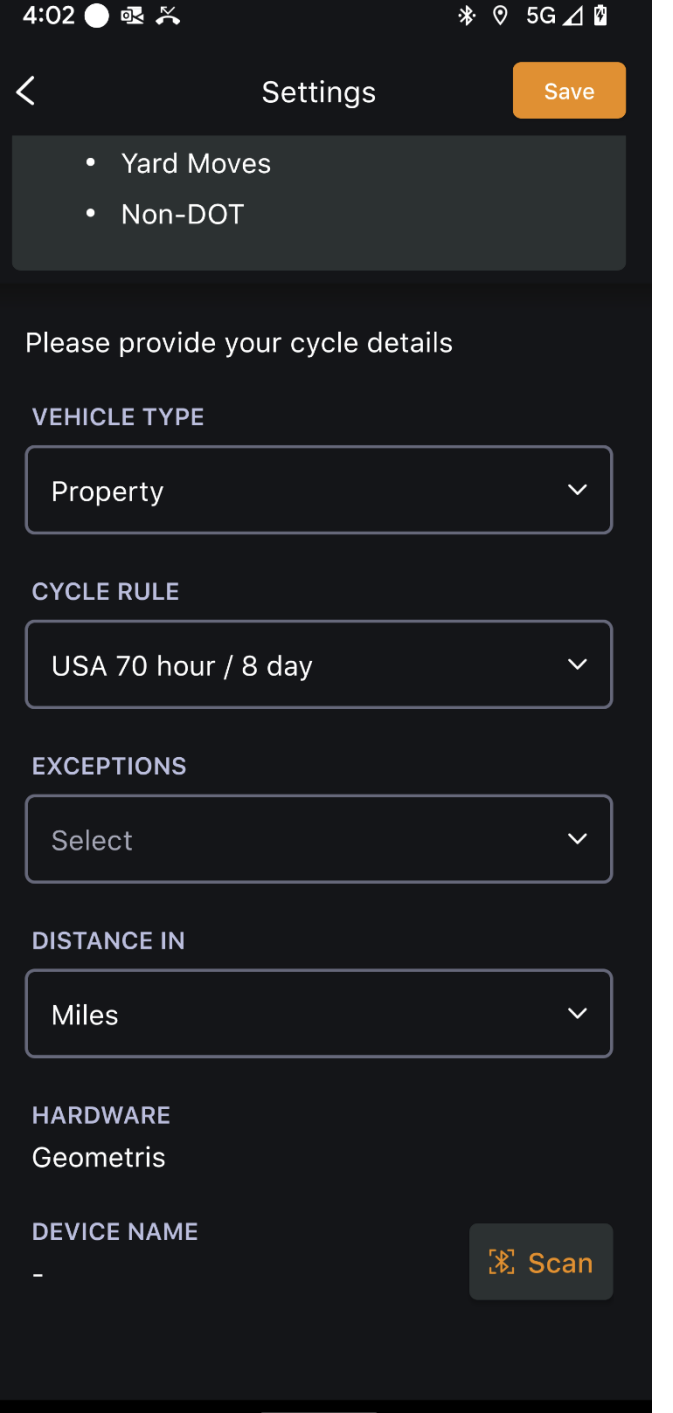

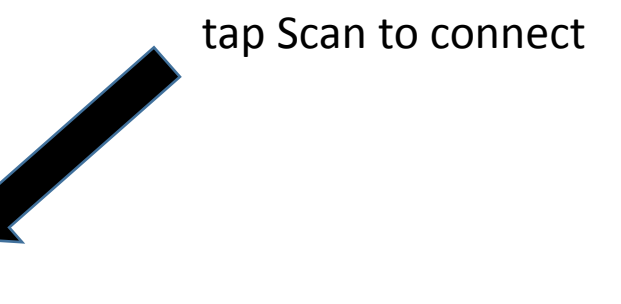

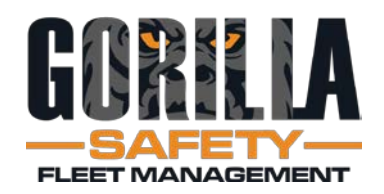

- App finds ELD device
- Confirm serial no.
- Tap Save

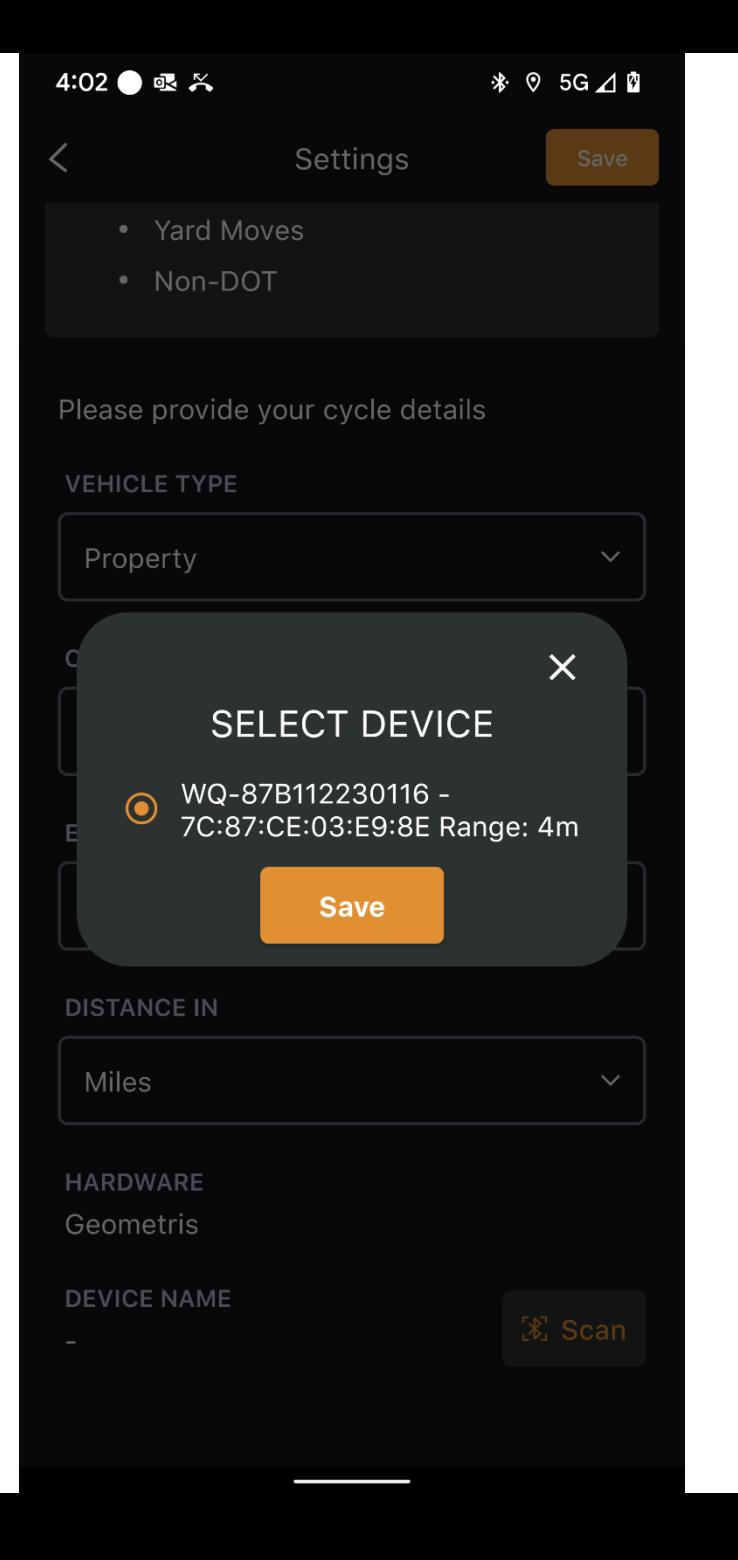

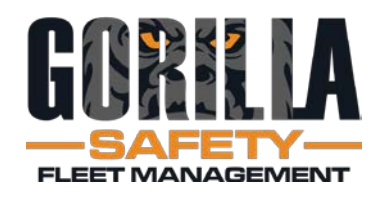

- Device Name added to Settings
- Tap Save
- Tap back arrow, top left

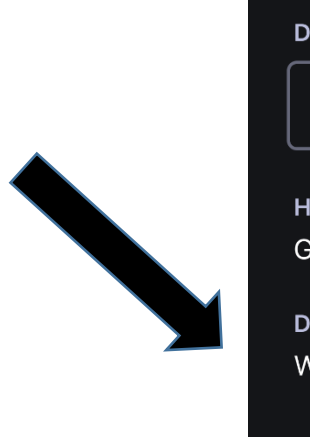

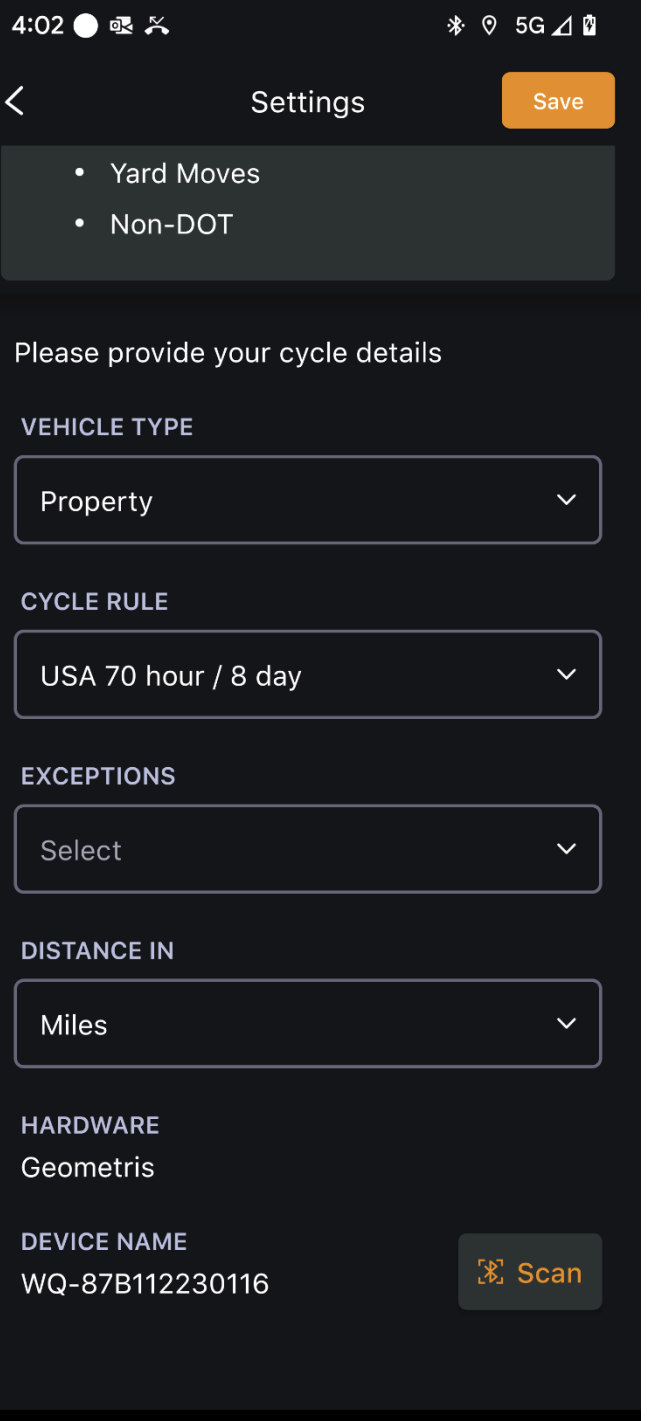

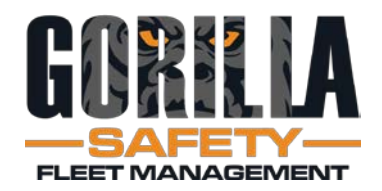

- ELD now connected
- Changes from red to green
- Tap More to access Pre-Trip DVIR

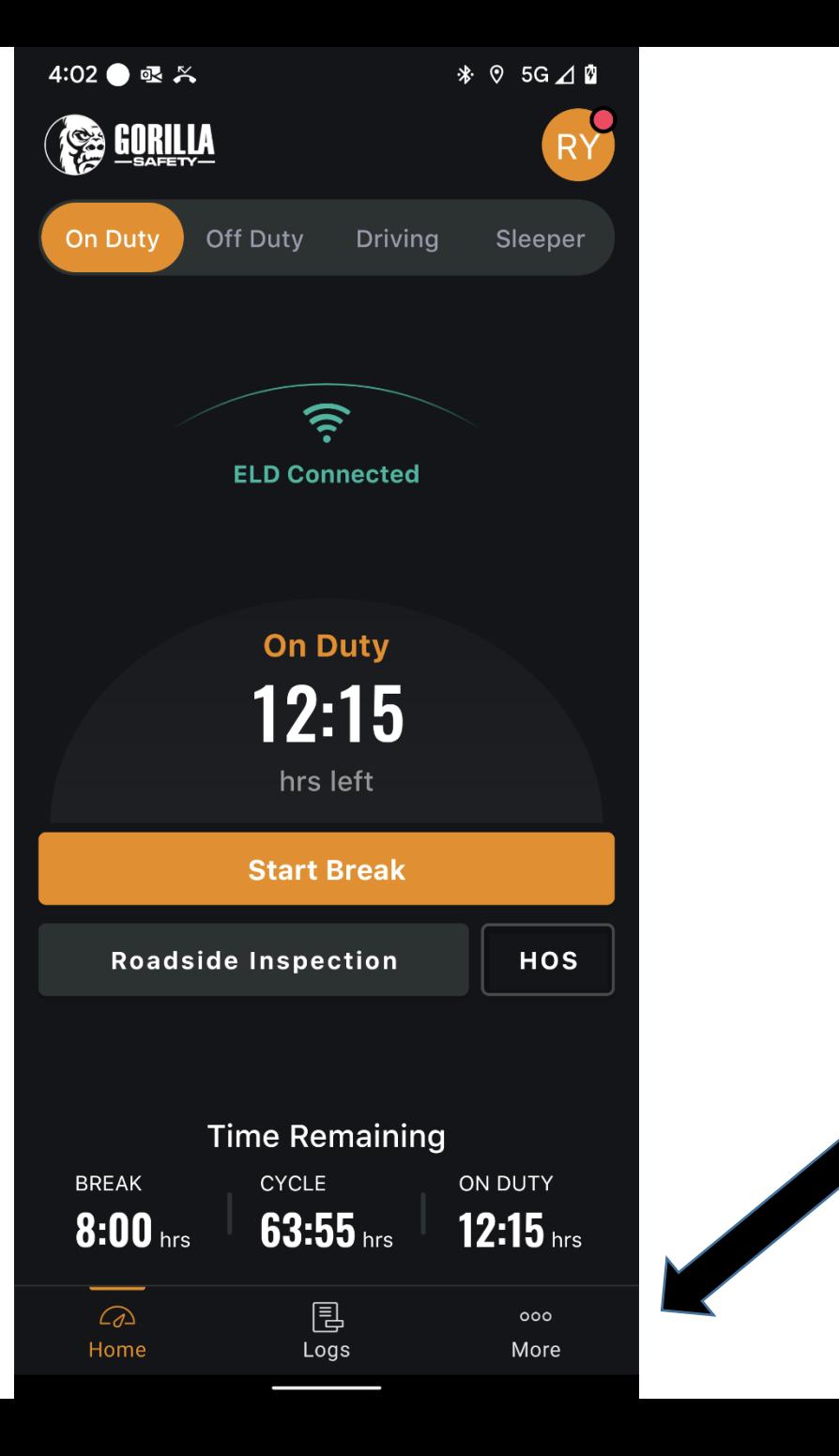

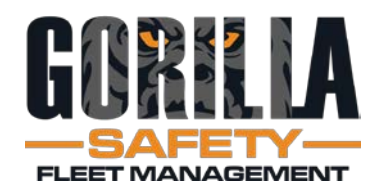

- More screen
- Includes:
	- Co-Drivers
	- Driver Manual
	- Docs and fuel receipts
	- Accident guide
	- Load board
- Tap DVIR

#### $Q \triangleq 1$ 7:30 **SALLA**  $\mathbf{i}$ 户 **DES** Unidentified Edit Company **Driver Logs** Signature **Info**  $\mathbb{E}$ හි  $\mathbb{Z}$ Send **DVIR Settings** Feedback  $\oint$  $\boldsymbol{i}$ 的 Manage **View Policies ELD Info** Co-Drivers 閲  $\alpha_0^0$ 的 Daily Manual Share **Documents**  $\Box$ **O** 魏 **Accidents Fuel Tracker** Freight 围  $\Omega$ Logs More Home

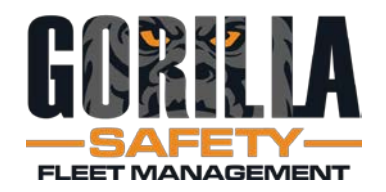

- Tap Begin New Inspection
- Same for posttrip DVIR

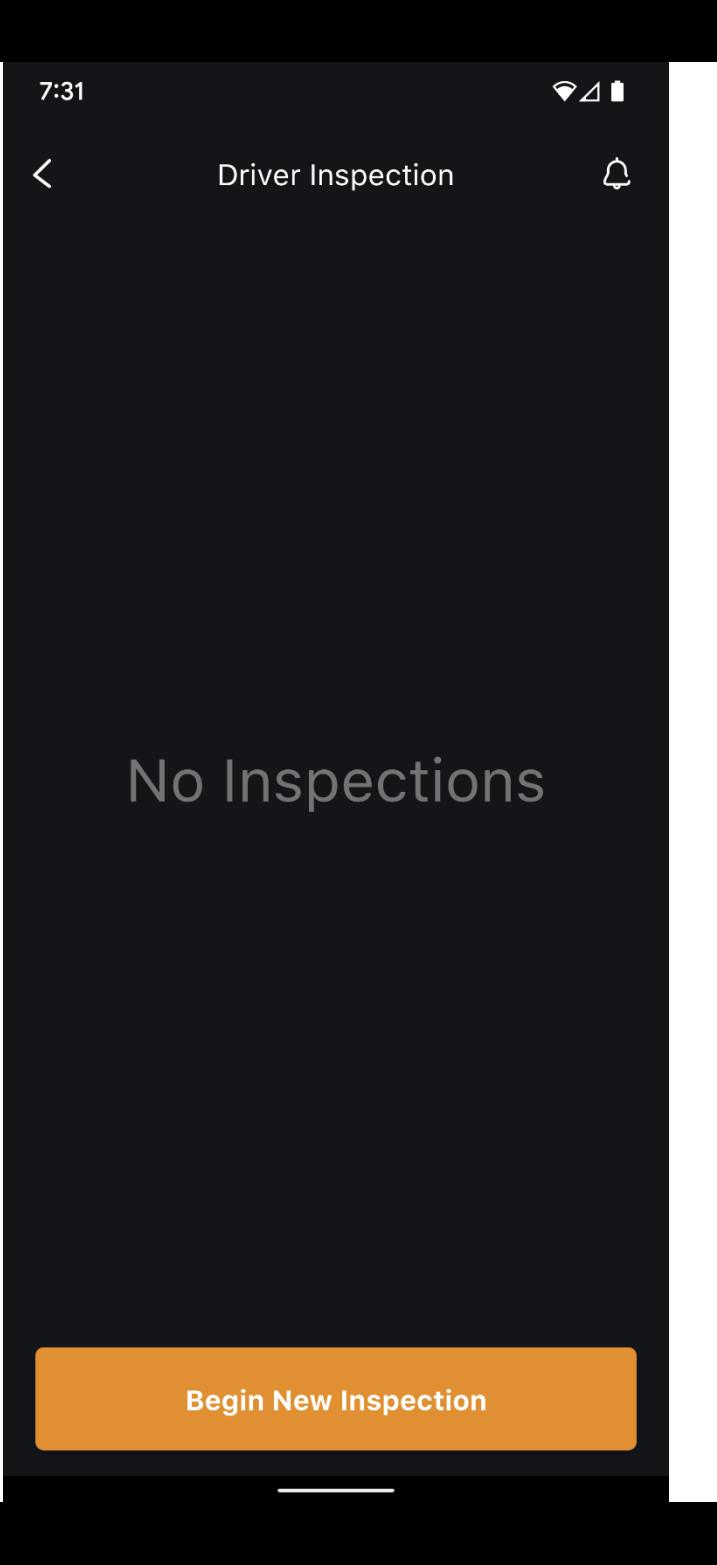

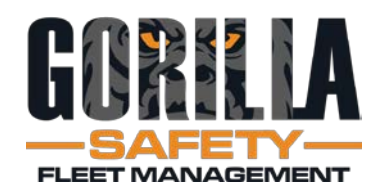

- Confirm Location
- Remark auto-filled, can edit
- Tap Confirm

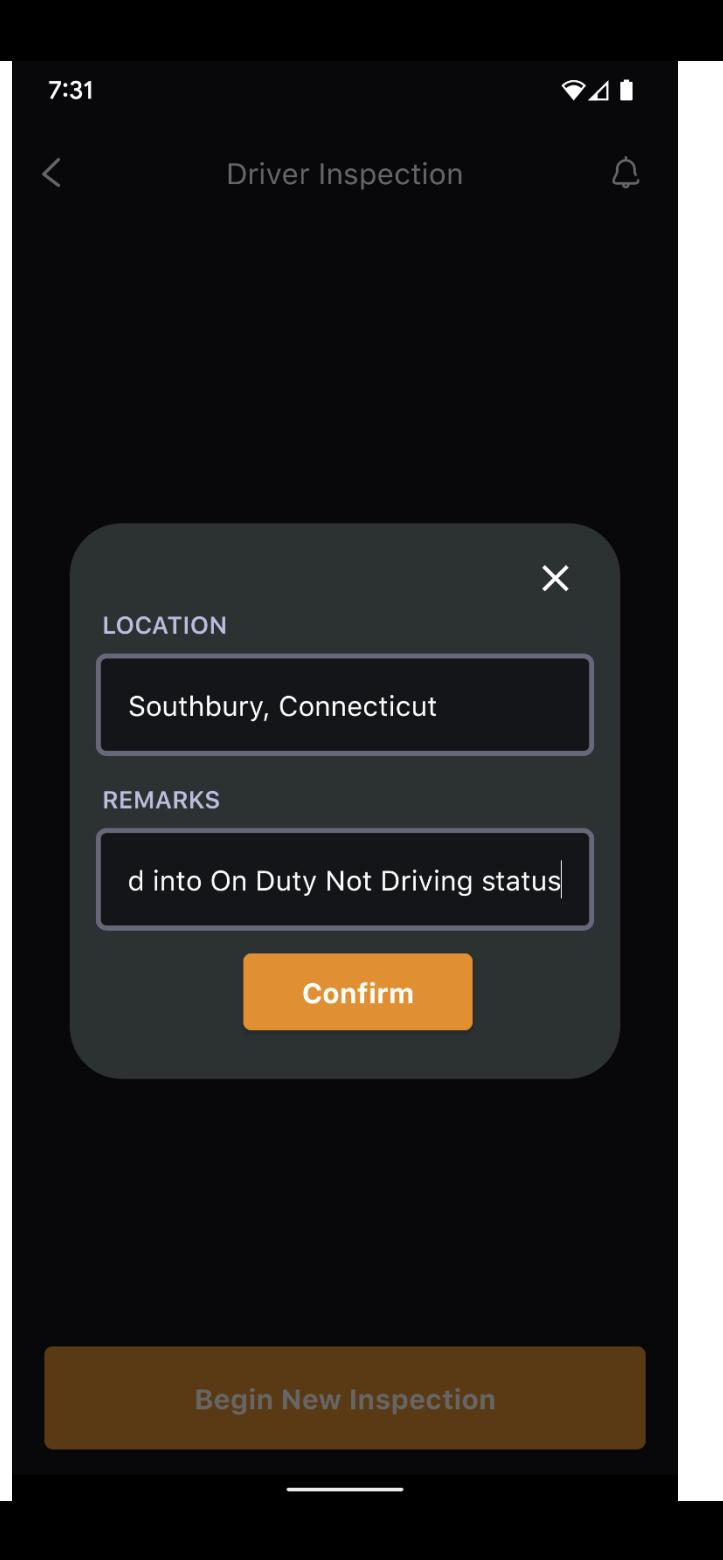

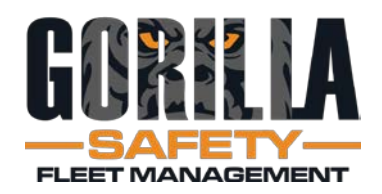

- Tap Pre- or Post- Trip
- Enter current **Odometer**
- Tap section to comment and take photos as needed
- Tap bar to continue around vehicle

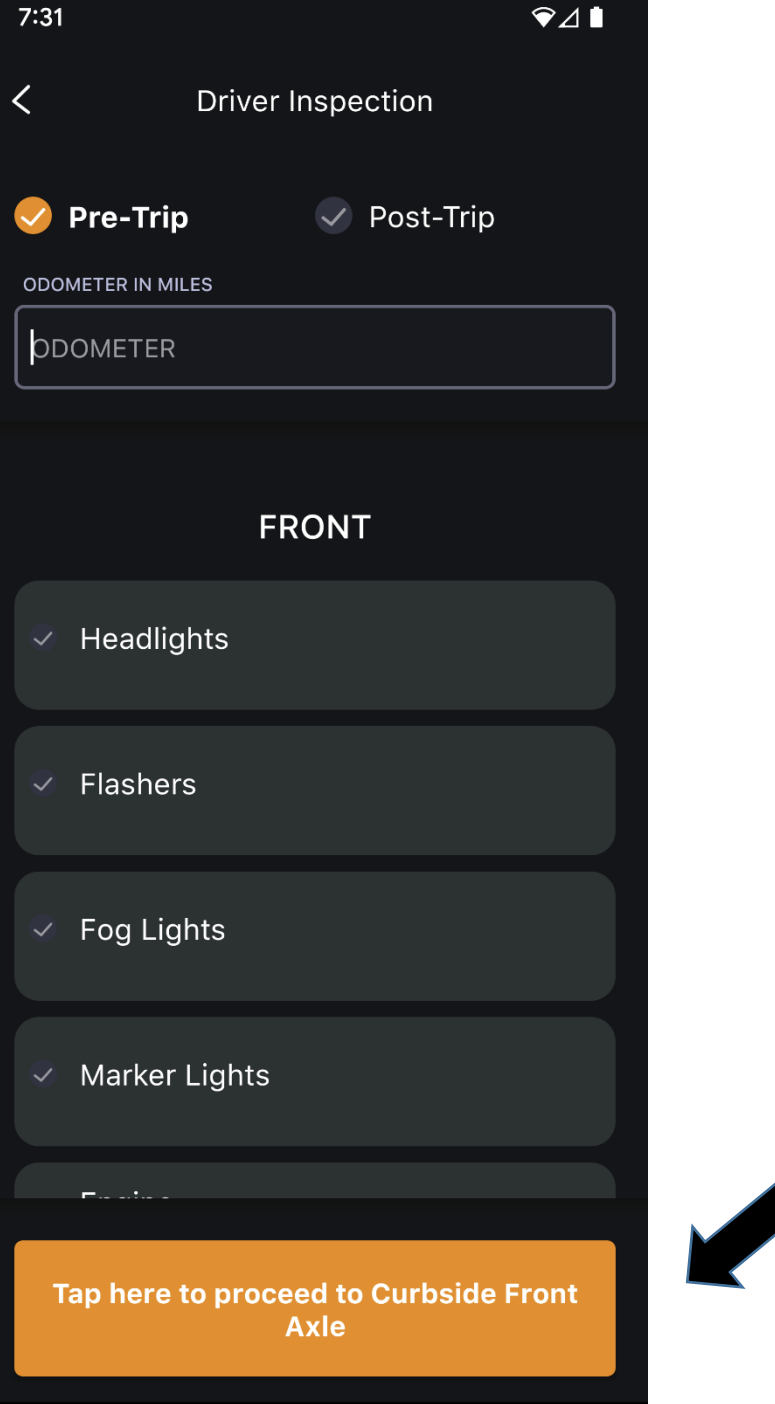

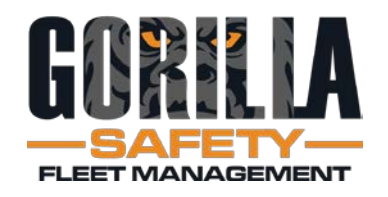

• To complete DVIR, tap Unsatisfactory or Satisfactory

3

- Add remarks as needed (not mandatory)
- Tap Sign and Save the Report
- Tap back button

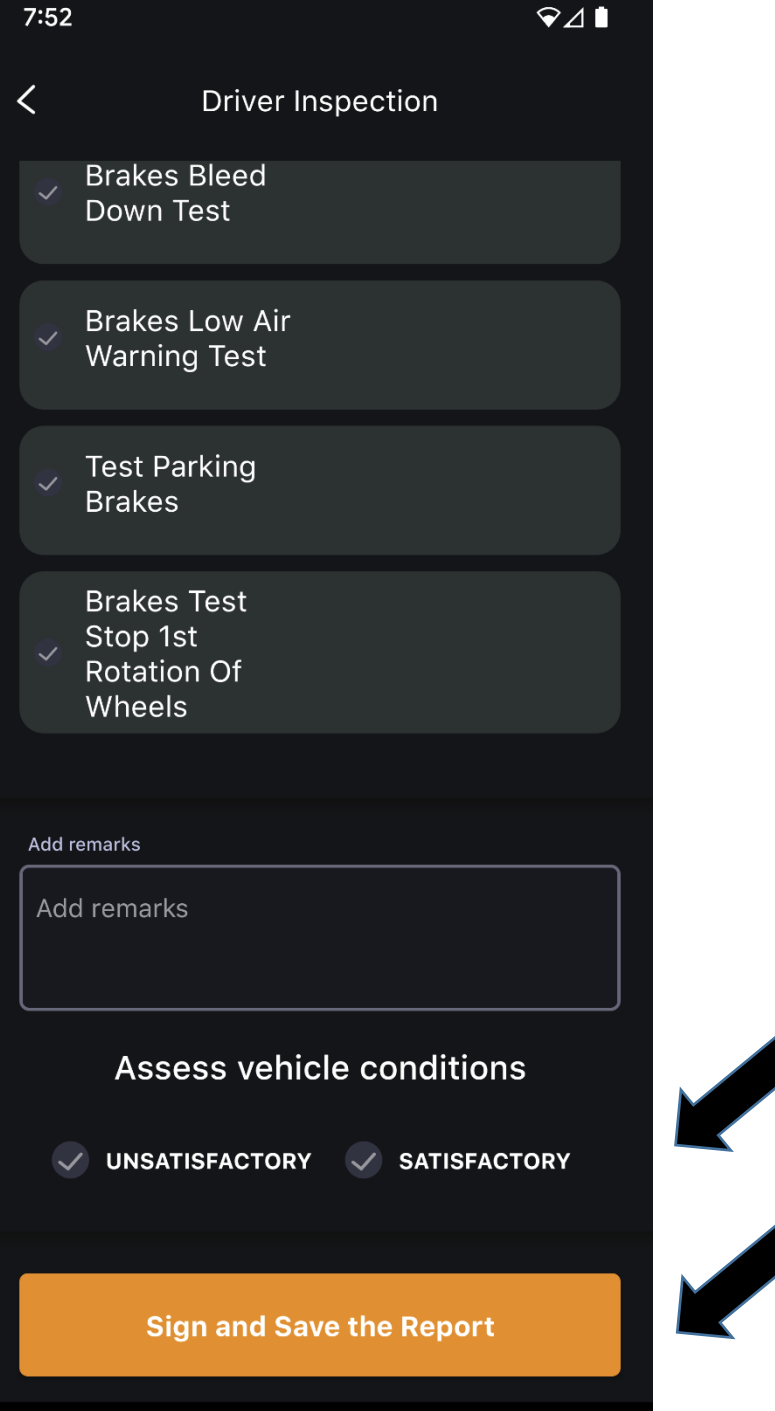

 $\frac{1}{2}$ 

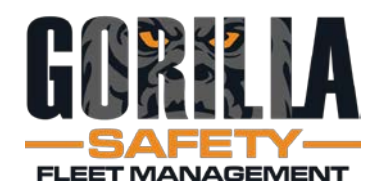

- Tap Driving
- Check Location
- Add Remarks as needed
- Adverse Condition
	- Available if needed
	- Tap if using changes to orange
- Tap Confirm

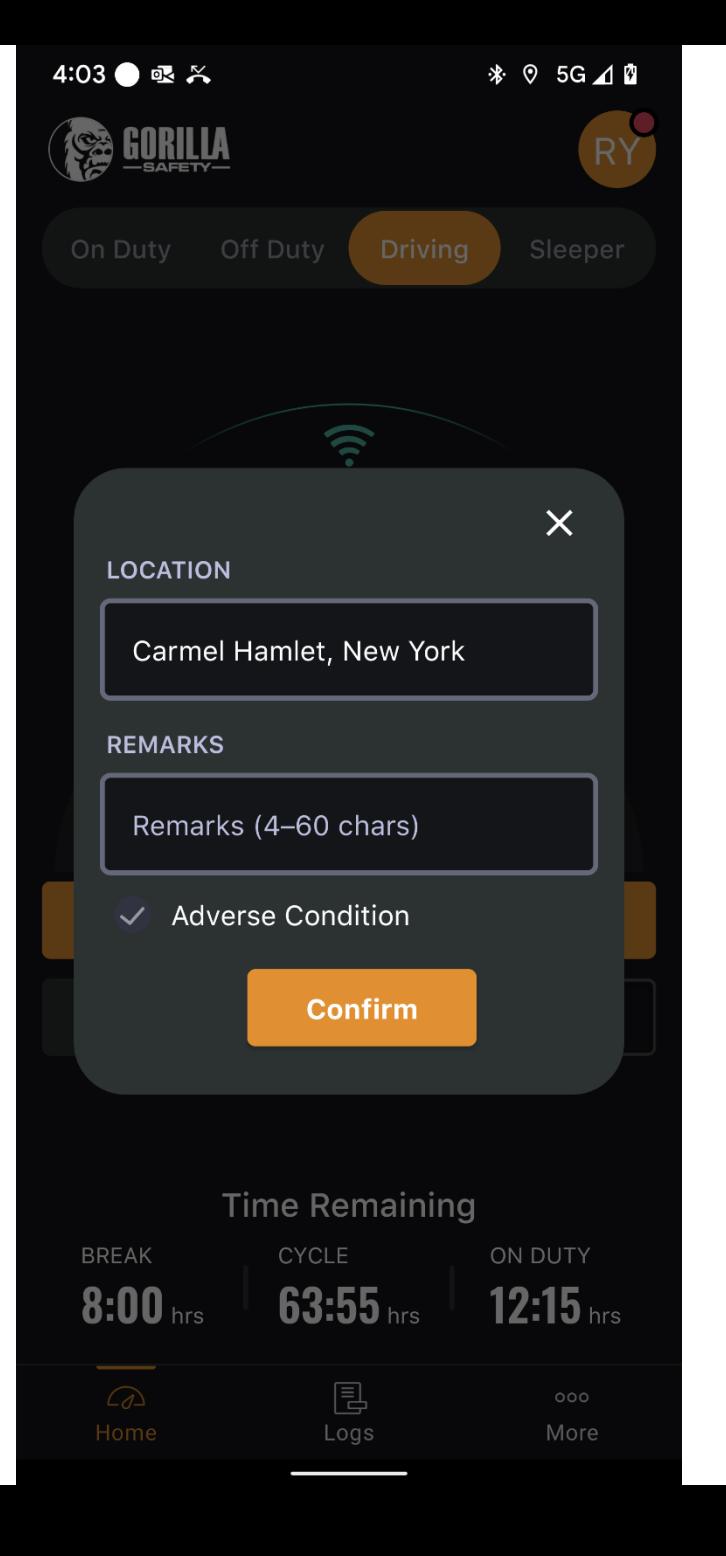

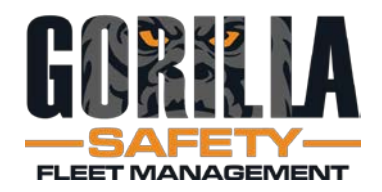

- Encounter a compliance officer?
- Tap Roadside Inspection

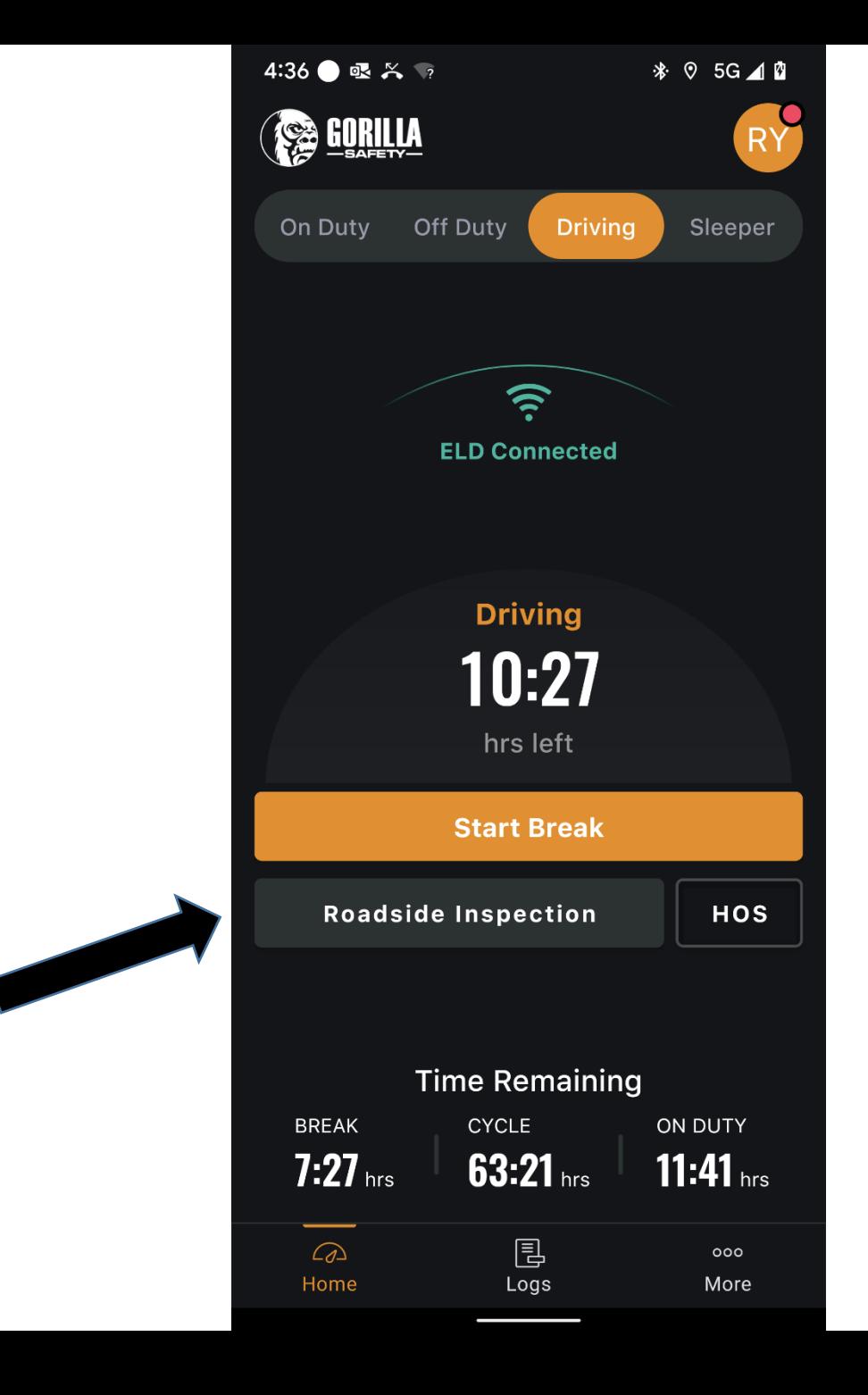

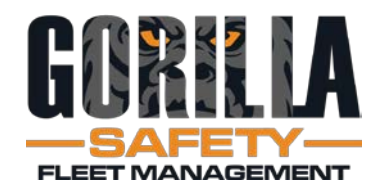

- Officer can view today's log, plus past 7 days
- Logs can be sent directly over the web, or via email
- Driver will need to re-enter password for security purposes

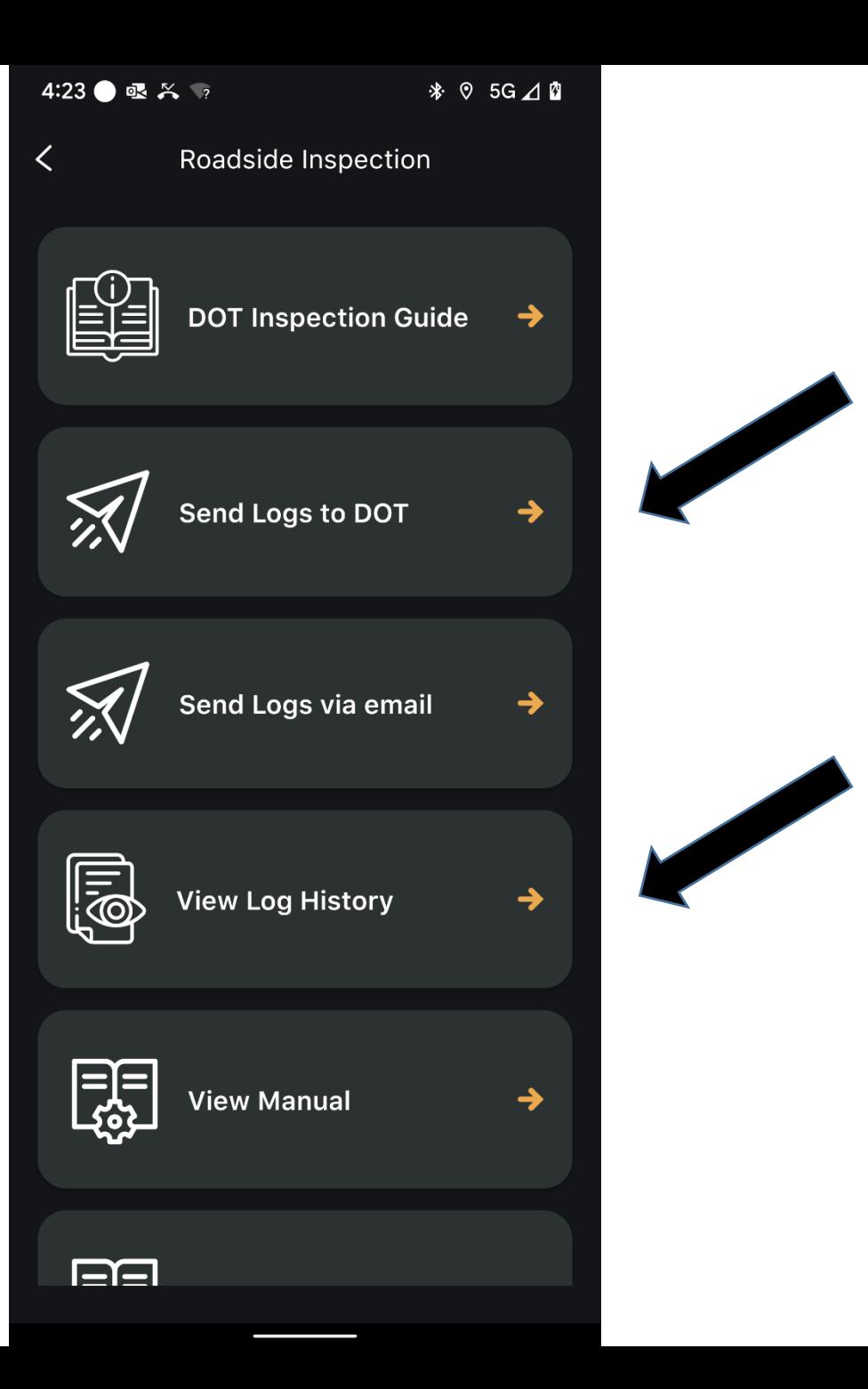

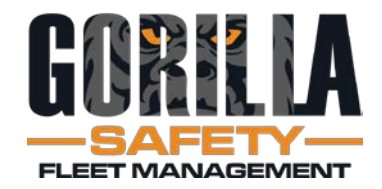

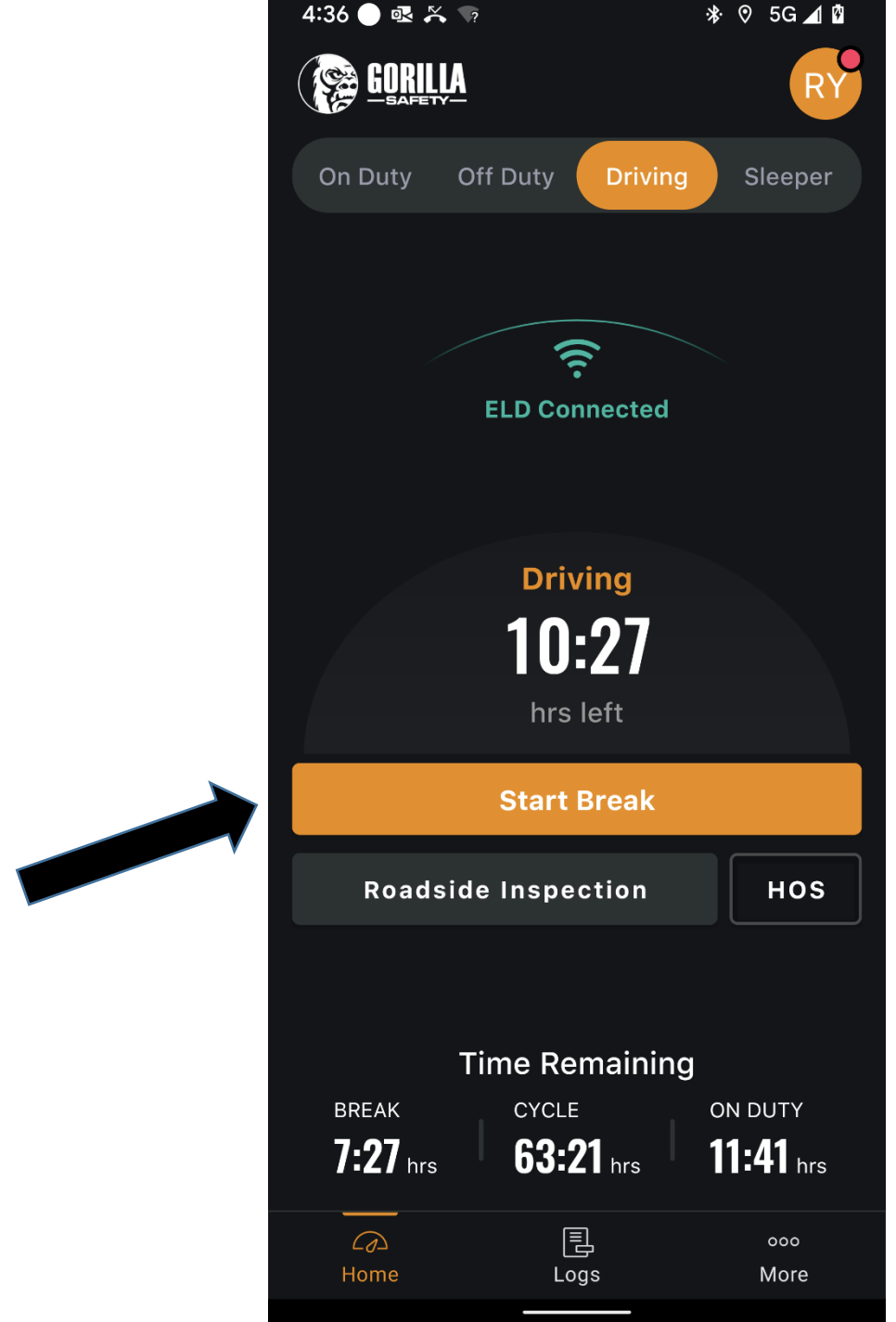

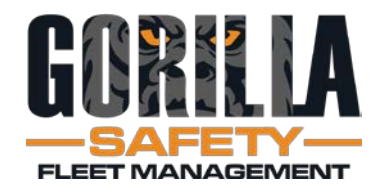

# Beginning a rest break

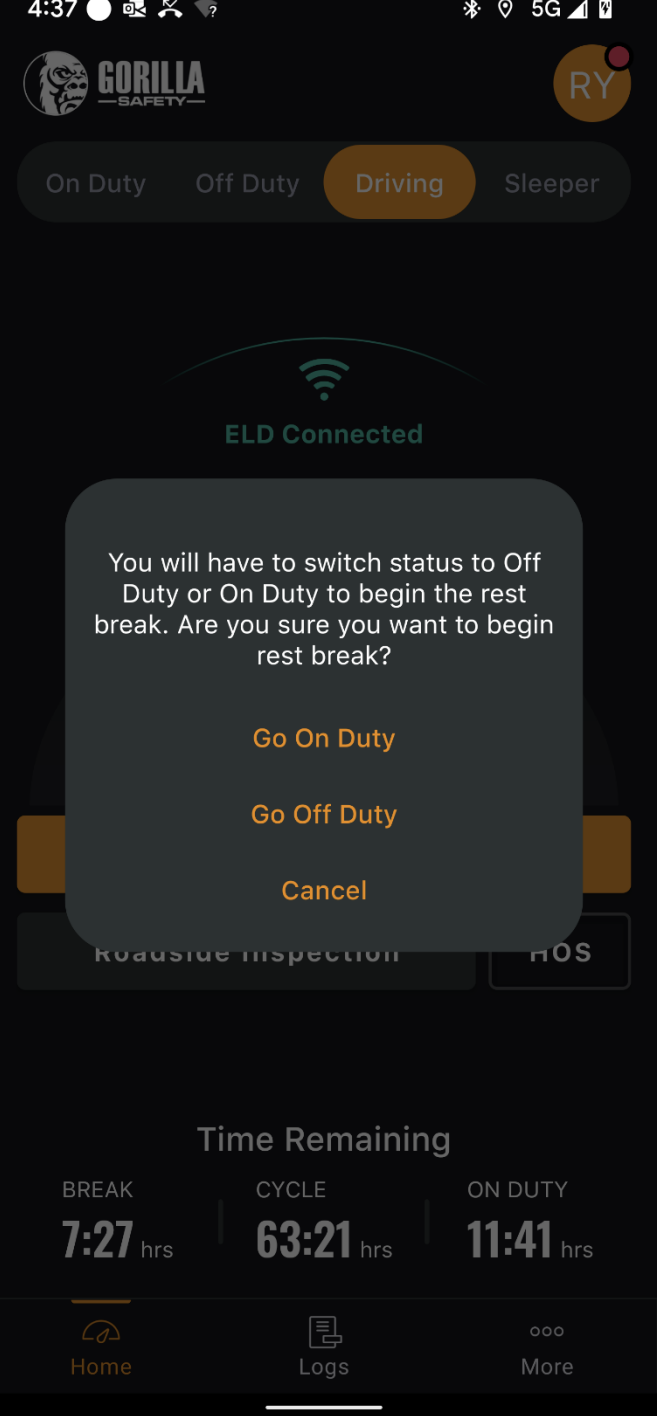

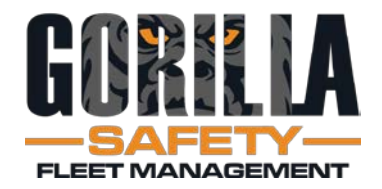

## Confirming location and start of rest break

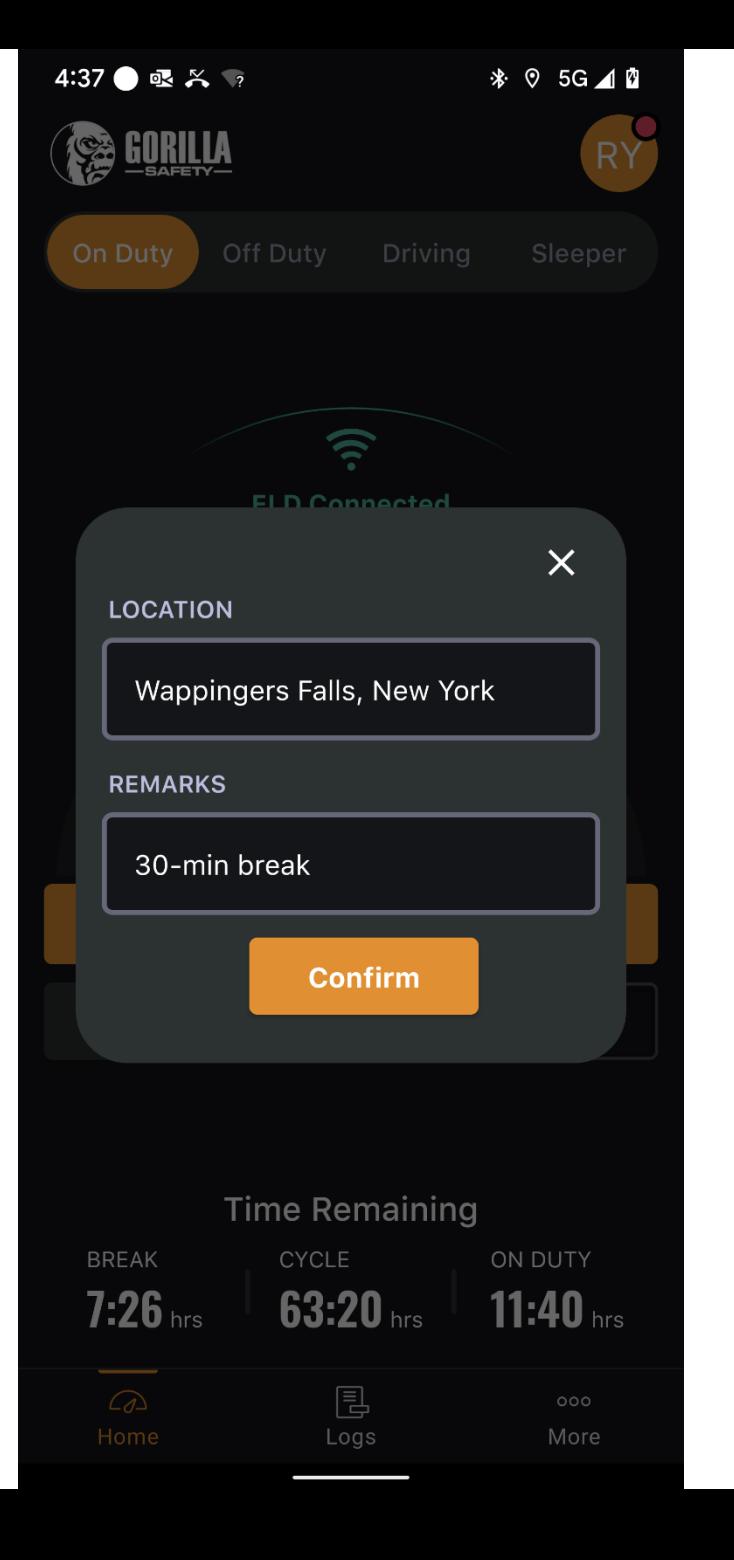

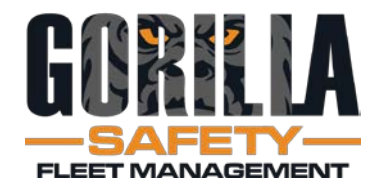

Rest Break Countdown Clock

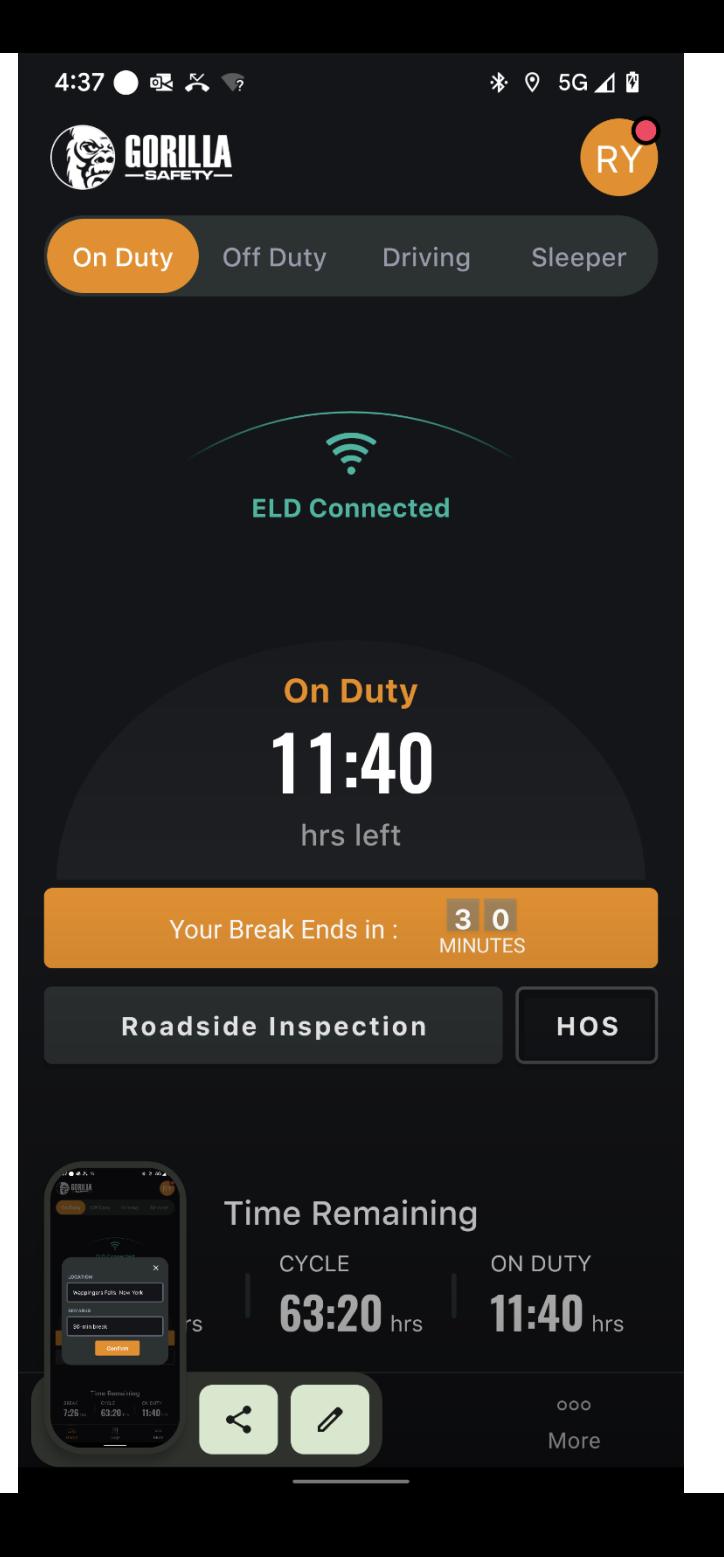

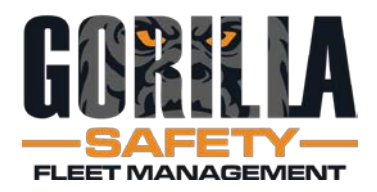

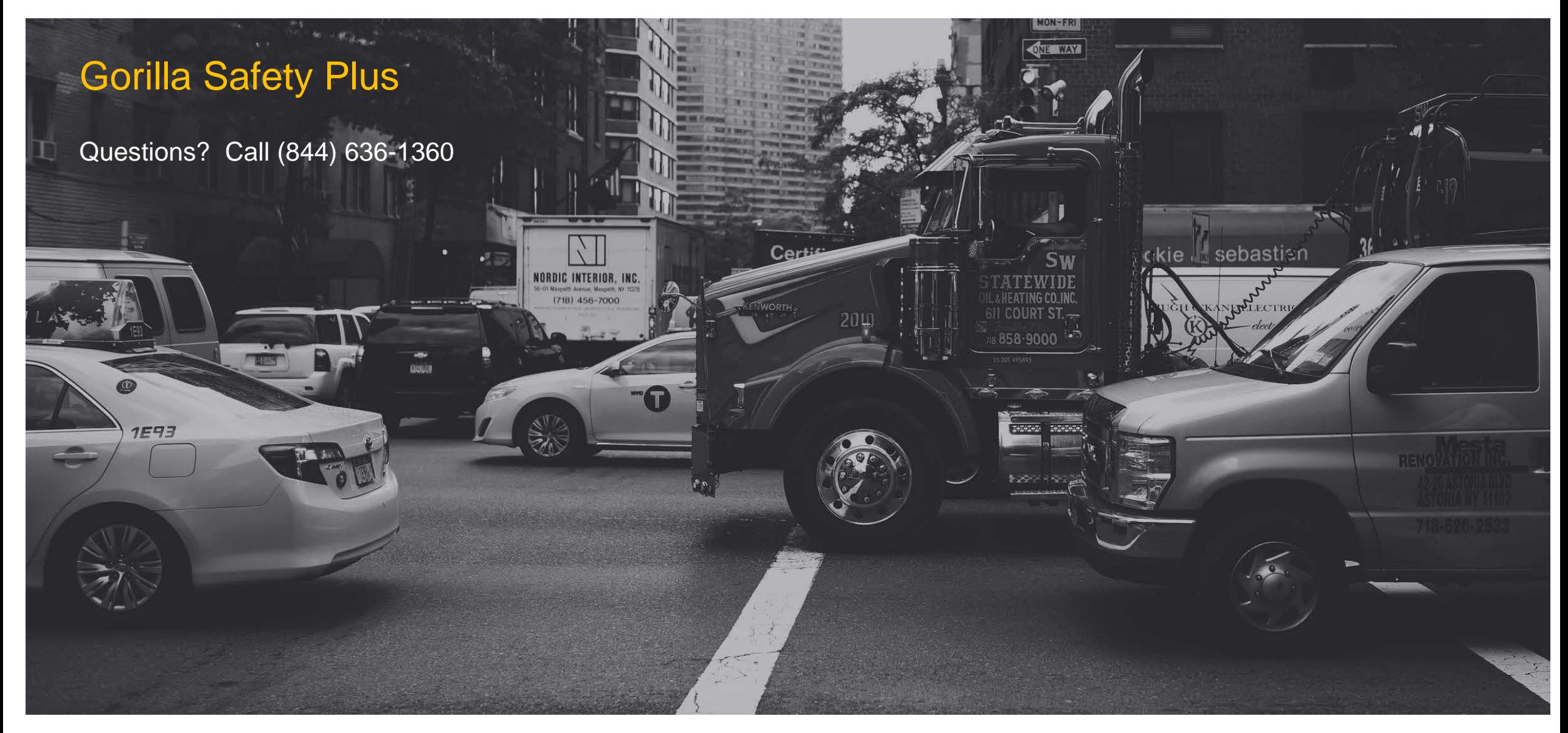